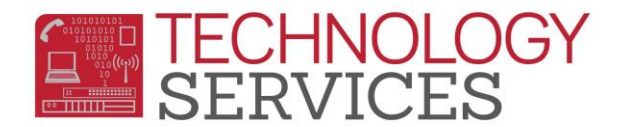

## Enrolling a Transfer Student (All levels) - Aeries Web

- 1. From the **Navigation Tree**, click on the **Student Data>Demographics**
- 2. Click on the **Add** button at the bottom of the screen
- 3. In the **Search Criteria** window, search for a student in one of the following ways:
	- Enter Student's Last Name and First Name
	- Enter Student's Birthdate
	- Enter Permanent ID number
- 4. Click on the **Search** button
- 5. Highlight the student's name when it is displayed in the window and click on the **Transfer Student** button. *You can only transfer a student into your school if they have a leave date from their previous school*.
- 6. Once the **Student Demographics** form displays, begin updating the students' records to complete the enrollment process.

*\*\*Note:* Assign a teacher in the teacher field (*Elementary and daily attendance Alt. Ed. Schools*). \**\*Note:* Remember to update the following forms.

- $\checkmark$  Student Data 1
- $\checkmark$  Secondary Student Data
- $\checkmark$  Contacts
- Medical *(multiple tabs)*
- $\checkmark$  Language Assessment
- 7. Click the **Update** button when all student information has been updated.
- 8. If the school year has started, press the **Update Attendance** button at the bottom of the Students screen.
- 9. In the **Attendance Enrollment form** that appears, fill in the **Effective Date** with the first day of attendance.

## *\*\*Note: Schools can update; Program (if applicable), Track (if applicable), Reason (optional), Reporting School (if applicable)*

- 10. Leave the **Update Student Enter Date** box checked and press **OK**
- 11. Populate the **Enrollment Tracking** form with the student's previous school information.